## **Raumsuche und Einsichtnahme in die Raumbelegungspläne**

Stand 02.02.22

**In dieser Handreichung erfahren Sie, wie Sie nach freien Räumen suchen und die Belegungen der Veranstaltungsräume in Stud.IP einsehen können. Sie müssen hierzu mit Ihrer Kennung in Stud.IP eingeloggt sein.**

Um einen Raum für sich buchen zu lassen, stellen Sie im Anschluss bitte einen Raumantrag unter

<https://www.zim.uni-passau.de/dienstleistungen/raumvergabe/raumantragsformular/>

## **1. Suchmöglichkeit – Suche nach freien Räumen**

Klicken Sie auf *Suche* 

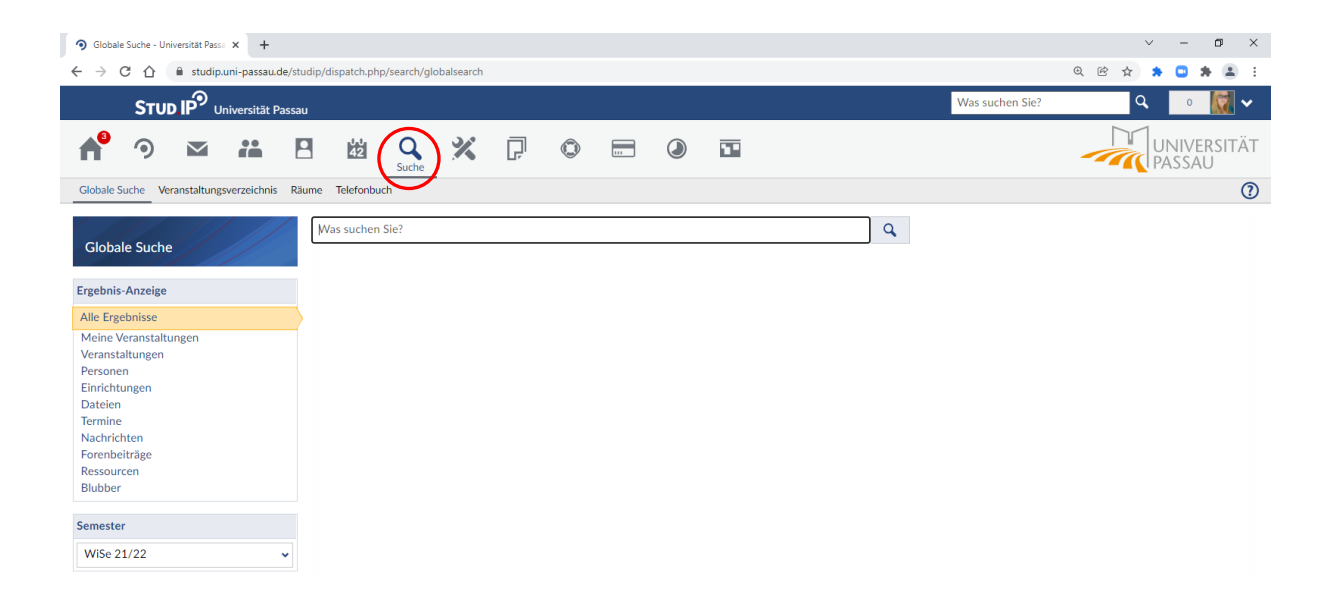

Unter der Suche wählen Sie den Punkt Räume aus:

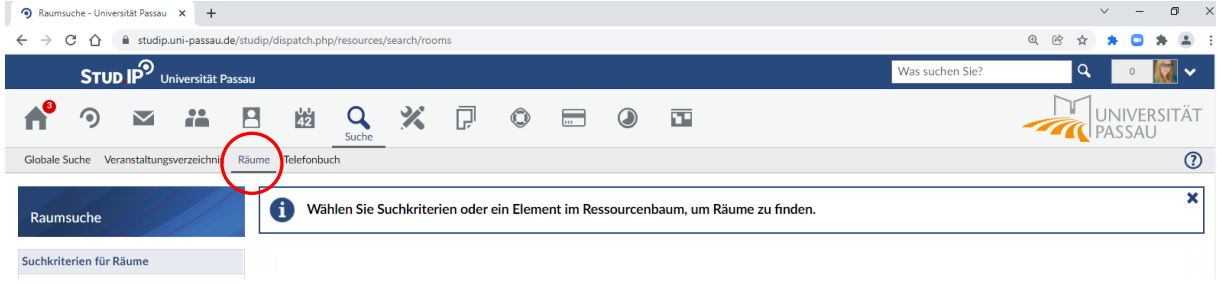

Sie können nun optional einen Raumnamen eingeben oder verschiedene Suchkriterien (Raumtyp / Kategorie) auswählen.

Wählen Sie *Frei in einem Zeitbereich* aus und geben Sie das Wunschsemester sowie Ihren Wunschtermin an. Nach Klick auf *Suchen* werden Ihnen im rechten Bereich **alle in diesem Zeitbereich noch freien Räume (mit ggf. ausgewählten Suchkriterien) angezeigt.** 

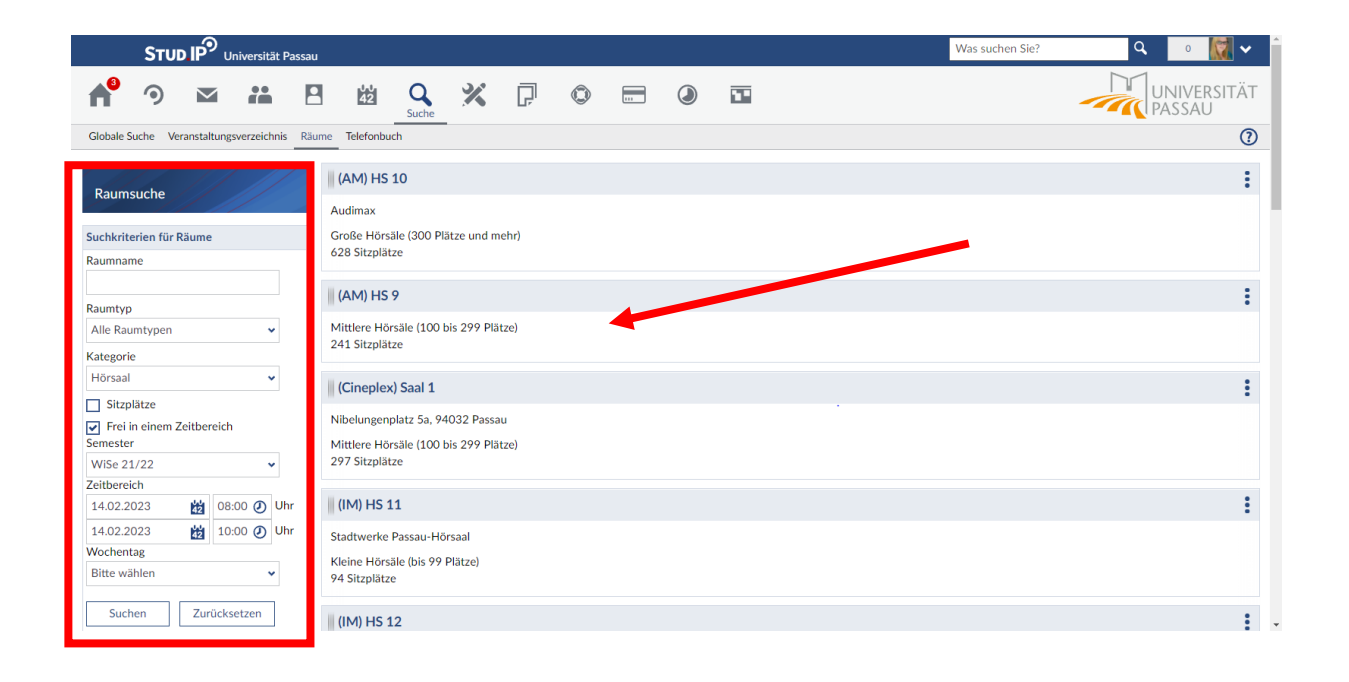

## **2. Einsichtnahme in die Raumbelegungspläne**

Sie können unter *Suche* > *Räume* auch direkt den Belegungsplan Ihres Wunschraumes einsehen.

Wählen Sie dazu links unten im *Ressourcenbaum* das Wunschgebäude bzw. den Wunschraum aus. Klicken Sie auf die drei vertikalen Punkte rechts vom Raumnamen und wählen *Belegungsplan* aus.

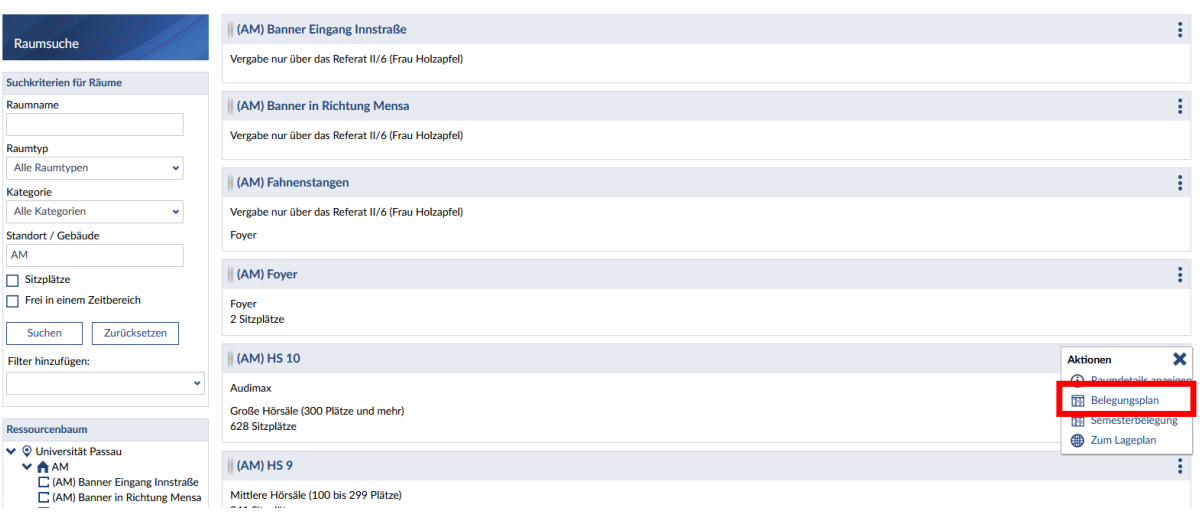

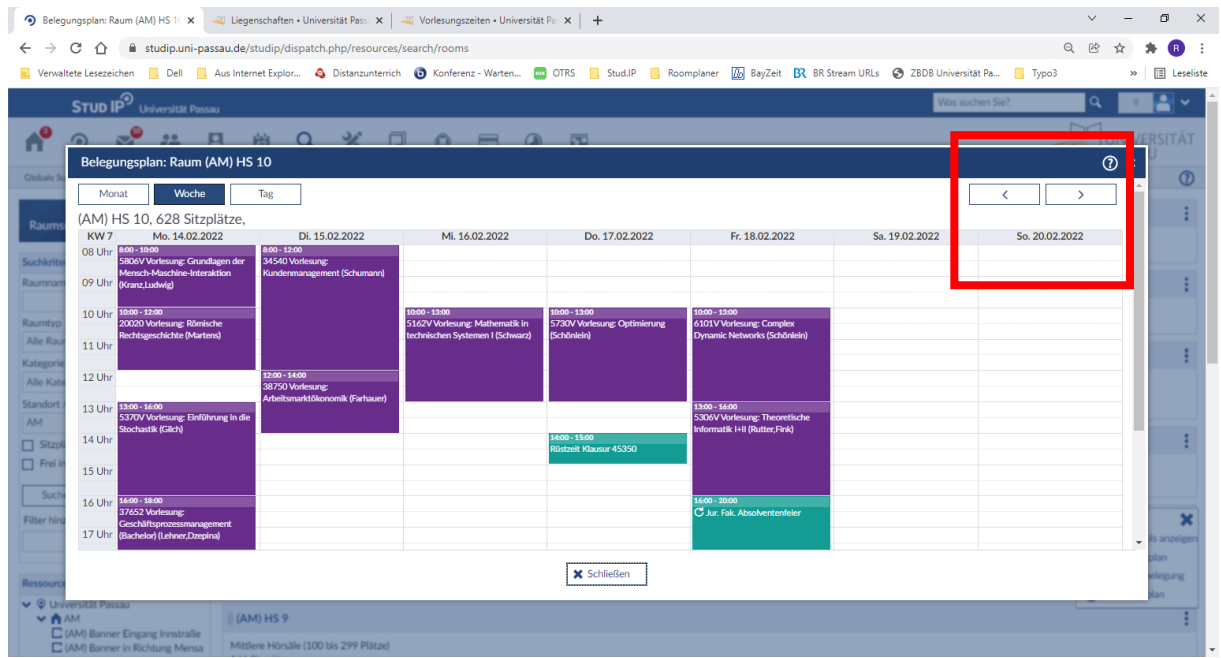

Blättern Sie mit den Pfeiltasten oben rechts nach links oder rechts durch die einzelnen Wochen und überprüfen Sie so Ihren Wunschtermin oder geeignete Zeitalternativen.

Bitte beachten Sie, dass diese Belegungen nur eine Momentaufnahme darstellen und noch nicht finalisierte Buchungen noch nicht im Plan erscheinen! Erst mit Buchung durch die ZIM-Raumvergabe oder das Referat für Eventmanagement wird der Raum vergeben.

Raumantrag für Lehrveranstaltungen:

<https://www.zim.uni-passau.de/dienstleistungen/raumvergabe/raumantragsformular/>

Raumantrag für Events / Nicht-Lehrveranstaltungen:

<https://www.uni-passau.de/raumantrag-events-und-nicht-lehrveranstaltungen/>